3.5 Pro přidání přílohy klikněte na *Přidat přílohu* a poté *Procházet*.

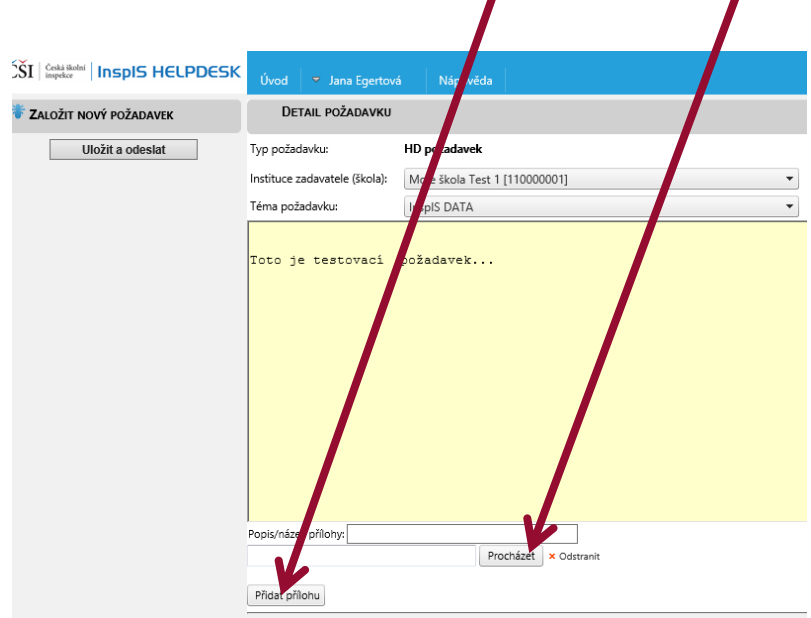

3.6 Po stisku tlačítka *Procházet* vyberte soubor z disku vašeho pc, který chcete vložit k požadavku jako přílohu a klikněte na *Otevřít*.

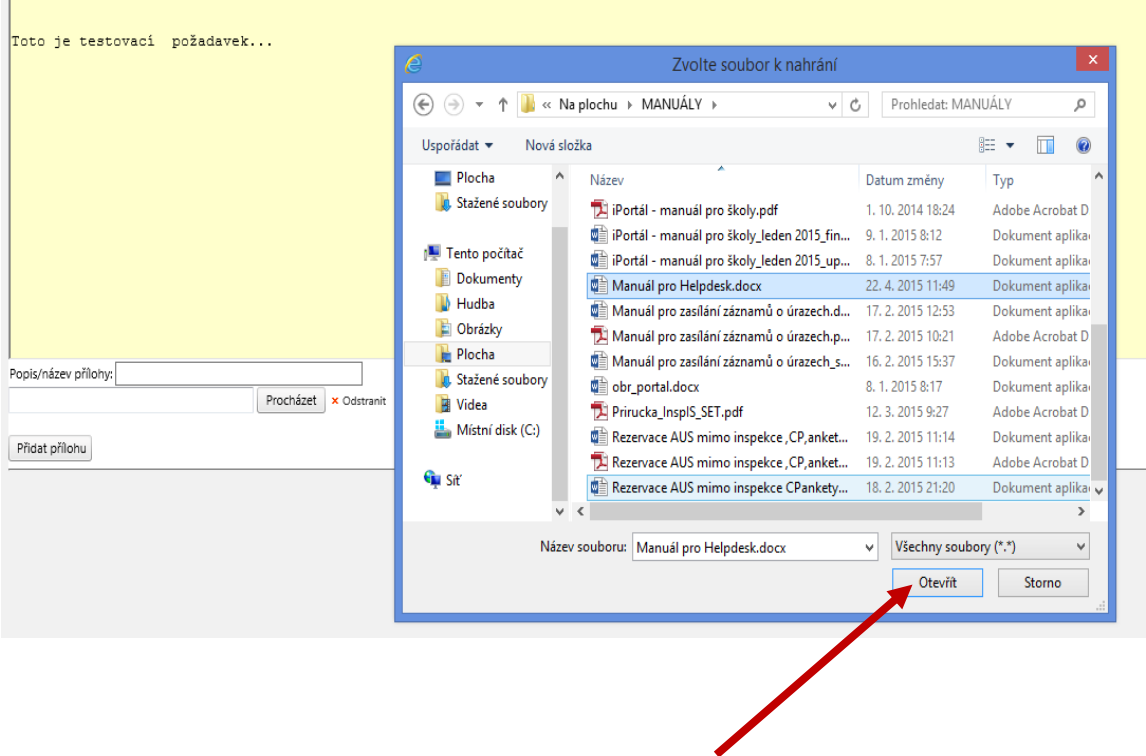